# **Recording Community Engagement** Student Training Module

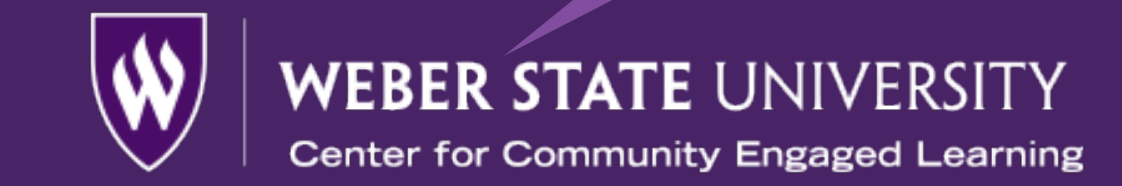

## **Center for Community Engaged Learning**

The Center for Community Engaged Learning (CCEL) is here to help faculty and students like yourself. Our role on campus is to assist faculty teaching CEL designated classes, support students who are enrolled CEL classes, support general student volunteers seeking to serve in the community, and support community members seeking to offer WSU students and faculty community engagement opportunities.

**Visit us in Shepherd Union Room 324 on the Ogden campus 801.626.7737 | ccel@weber.edu | www.weber.edu/ccel**

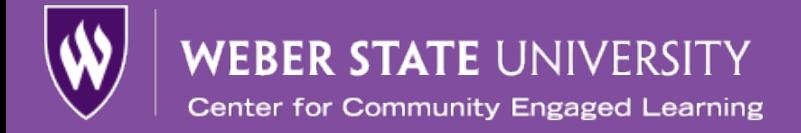

# **Introduction**

- Please **Review** the following pages and record your training in the **Add Impact** section to complete CCEL's Student Training Module: Recording Community Engagement
	- This training should take 20-30 minutes to complete.

# **What Can I Expect To Learn?**

- **Learning Objectives**
	- Participants will learn how to log and record service hours via WeberConnect powered by GivePulse

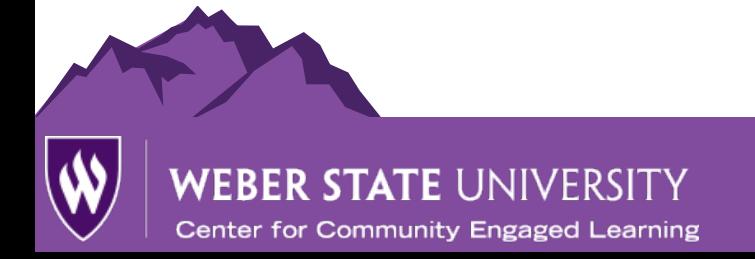

## **GivePulse**

• Community Engagement for both class and non-class opportunities will be recorded through the GivePulse student involvement tracking system. Weber State uses this software to track student involvement across campus and will be using this same system to track your community engagement and service.

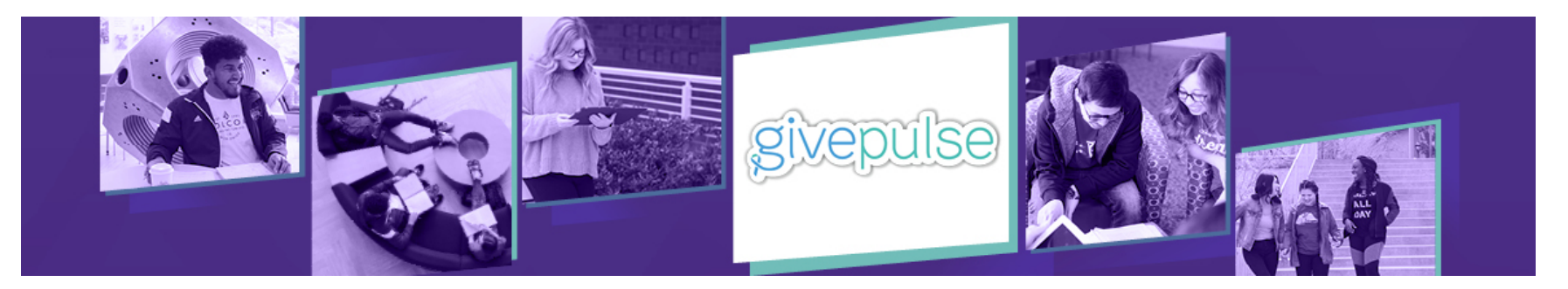

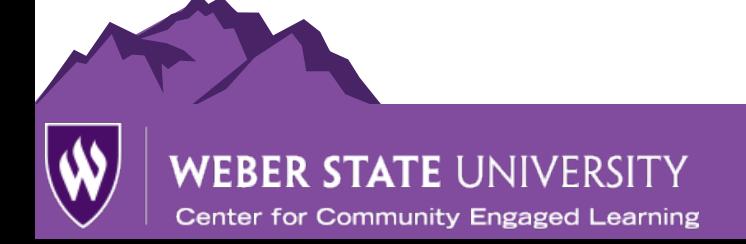

## **Access Option One for GivePulse**

• **Visit** *weber.givepulse.com*

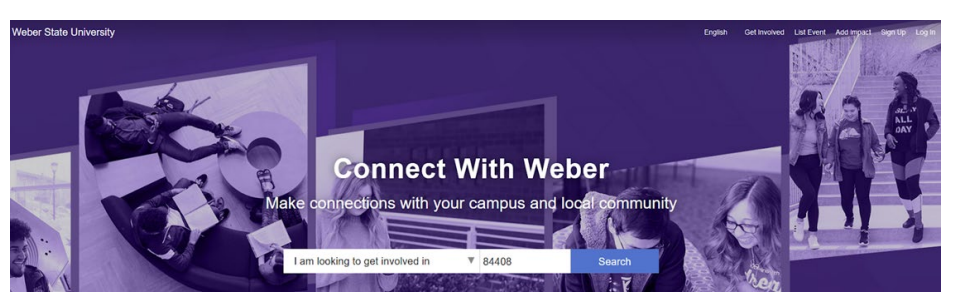

• **Select Login** 

**English Get Involved List Event** Add Impact Sign Up Log In

• **Select Login Via Weber State** 

Die Log In Via Weber State

Log in using your Weber State University username and password.

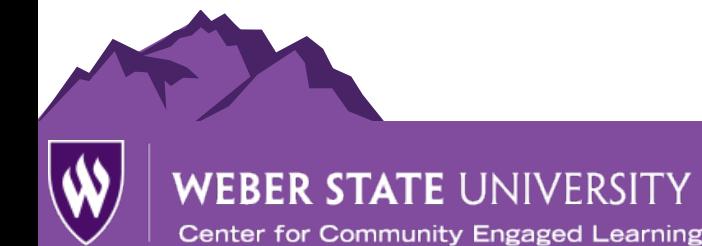

## **Access Option Two for WeberConnect**

• **Visit your** *[eWeber](https://portalapps.weber.edu/eweber/default.aspx)* **Portal**

• **Select Campus Life Tab** 

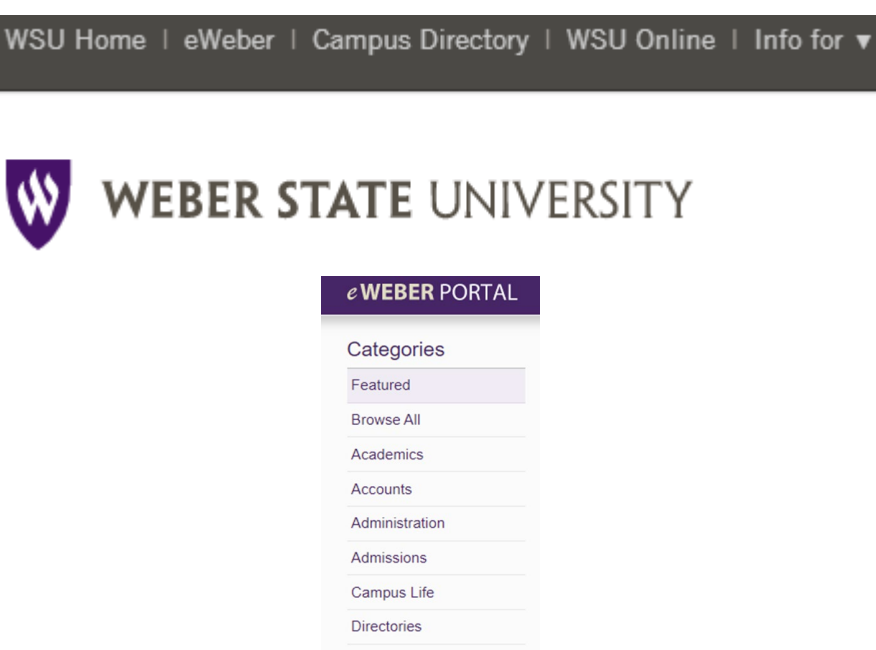

**Financial Aid Human Resources IT Services** 

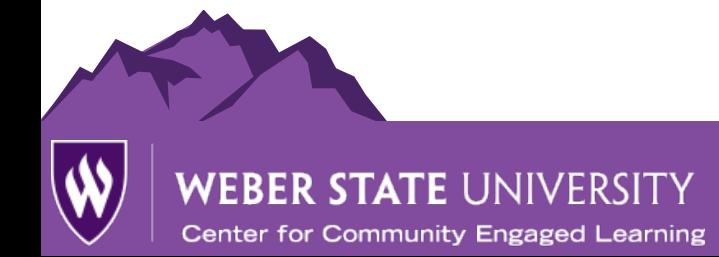

## **Access Option Two for WeberConnect**

• **Select GivePulse Application**

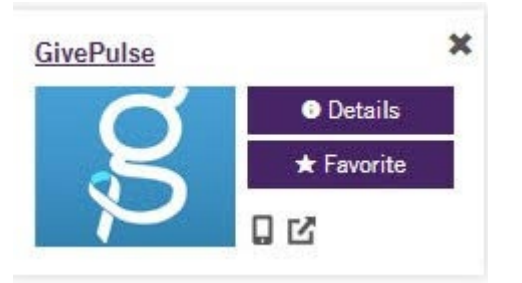

• **Select Login**

**English Get Involved** List Event Add Impact Sign Up Log In

• **Select Login**

→ Log In Via Weber State

Log in using your Weber State University username and password.

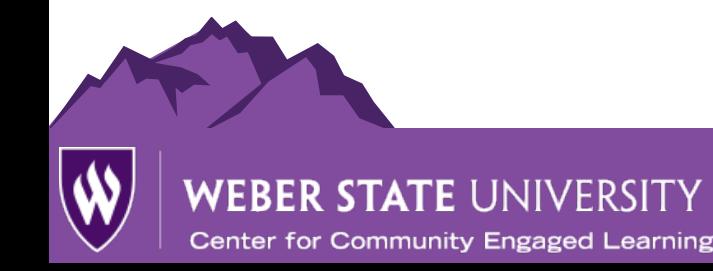

# **Recording Service Hours**

- **Once you complete your service we ask that you record your involvement. This will be completed through the Add Impact\* feature on GivePulse. This feature will be used for both class and non-class based participation.** 
	- \*Important Note- GivePulse refers to participation in events, service opportunities, or class based activities as an Impact

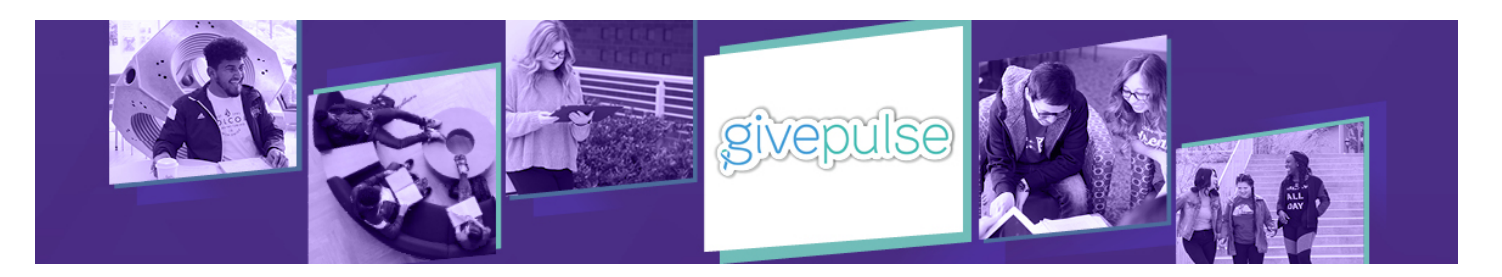

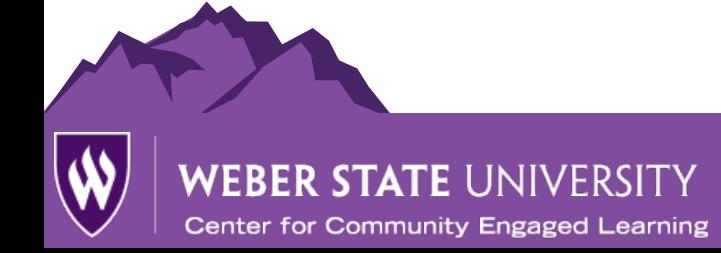

# **Recording Service Hours Options**

- **Option One Instructions**
	- **1. Select the Add Impact button from the relevant page or class** 
		- **page.**

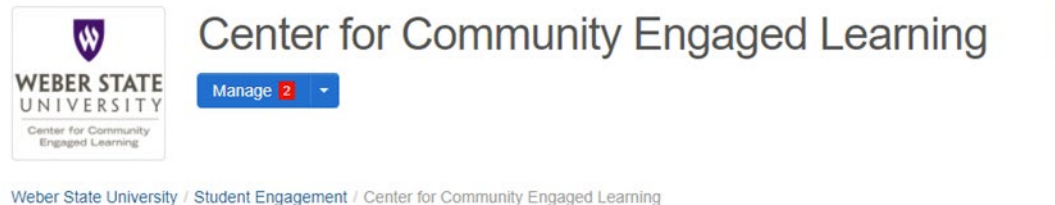

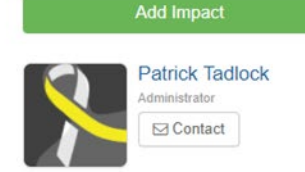

#### **2. Select the appropriate event or class to add impact for.**

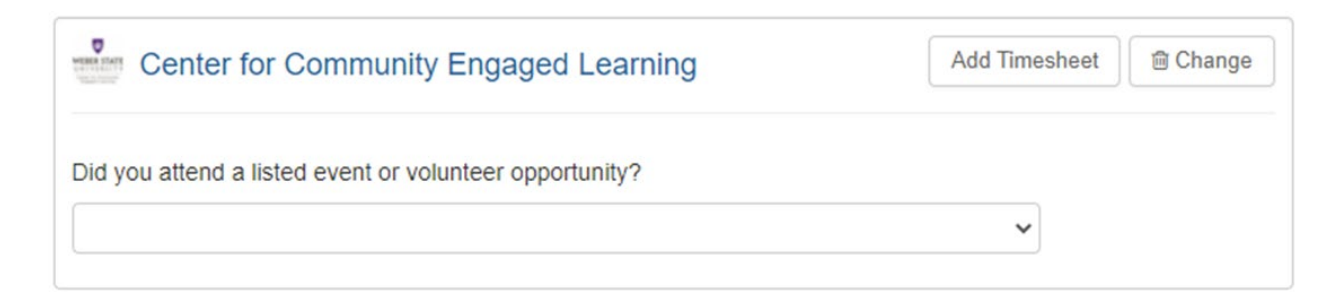

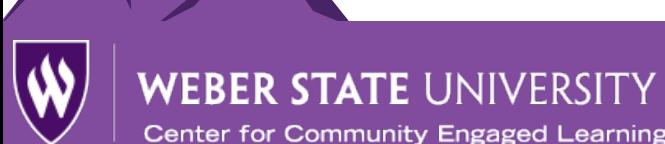

# **Recording Service Hours Options**

**3. Select if your impact is for a course**

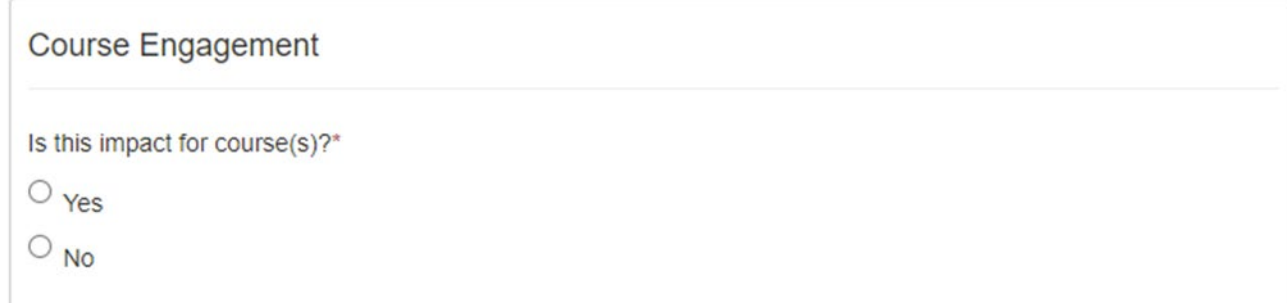

#### **4. If YES, select appropriate course name; If NO, skip step 4**

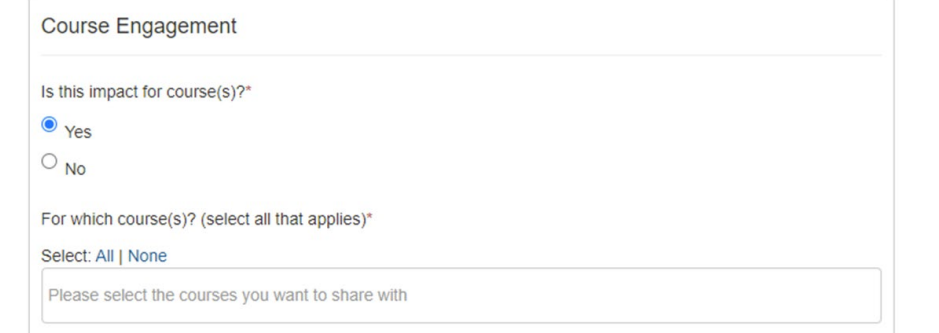

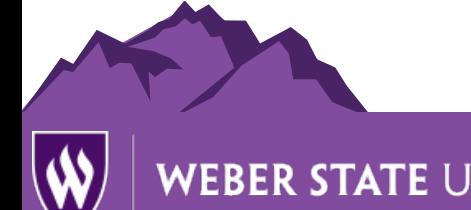

**Center for Community Engaged Learning** 

# **Recording Service Hours Options**

## **Steps 5-8 shown in image on next slide**

- **5. Enter impact verification name and email address (phone optional)**
- **6. Enter date of impact (time is not required)**
	- **a.** Dates can be a range of time.
- **7. Enter impact type and measurement** 
	- Types can include
		- Time, Money, Goods, Training, Voting, Research or Other
- **8. Select whether impact completed is campus or community engagement or both**

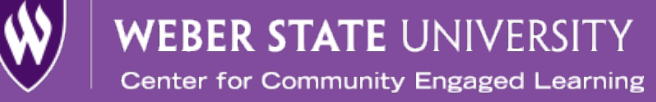

# **Recording Service Hours Options**

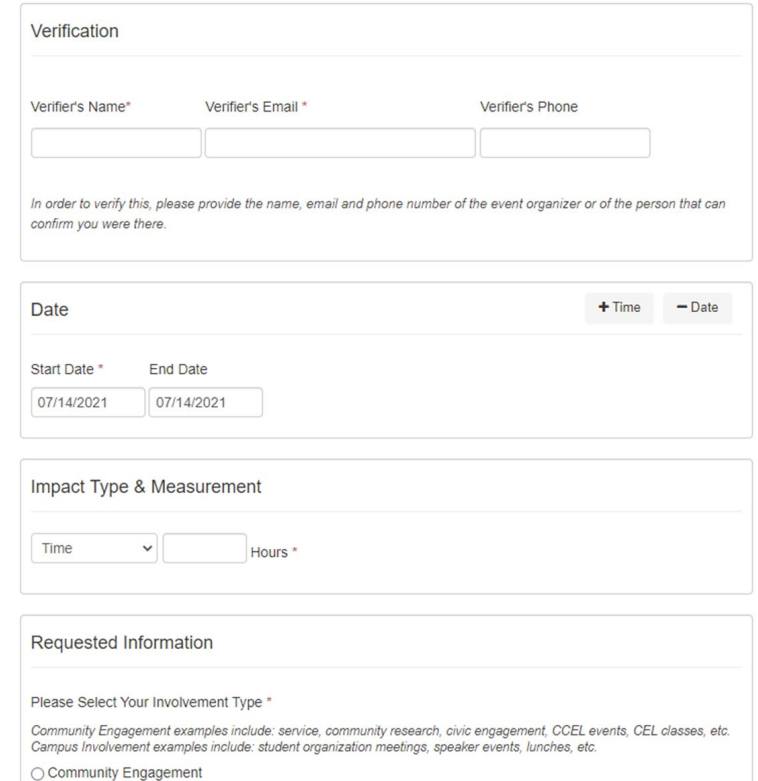

○ Campus Involvement

○ Both

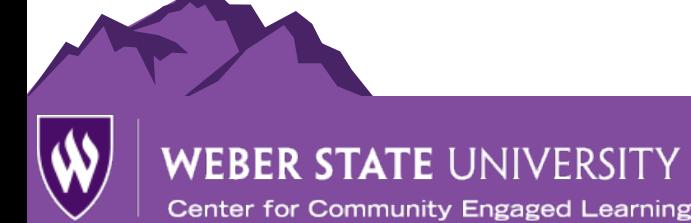

# **Recording Service Hours Options**

- **9. Complete** *About Your Experience* **section**
	- We appreciate any details you add about your impact, however this section is not required for submission.

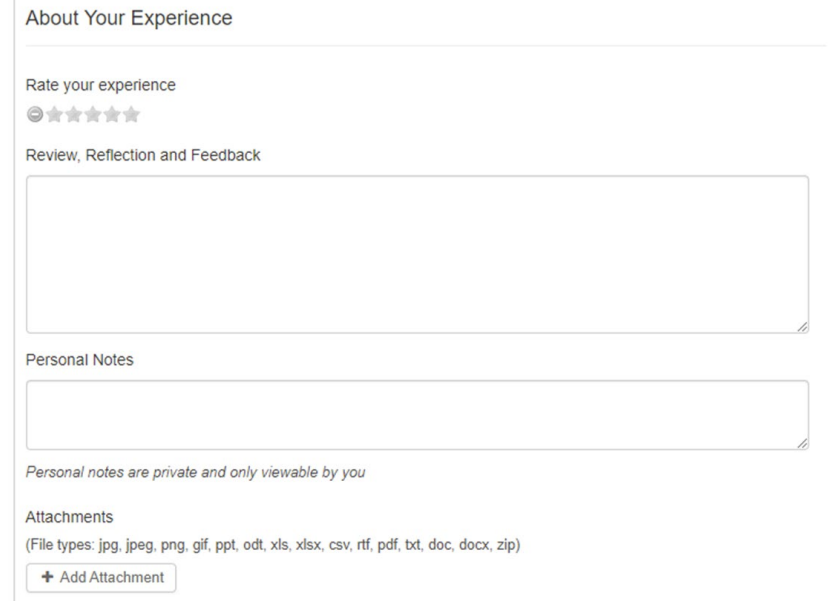

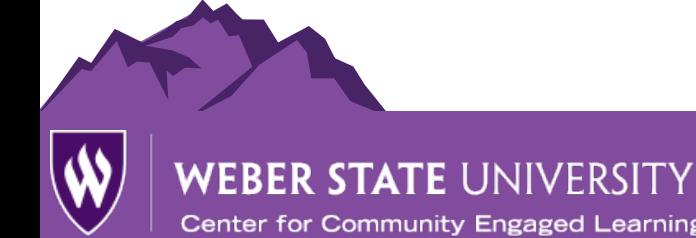

# **Recording Service Hours Options**

#### **10. If needed, update privacy and share settings.**

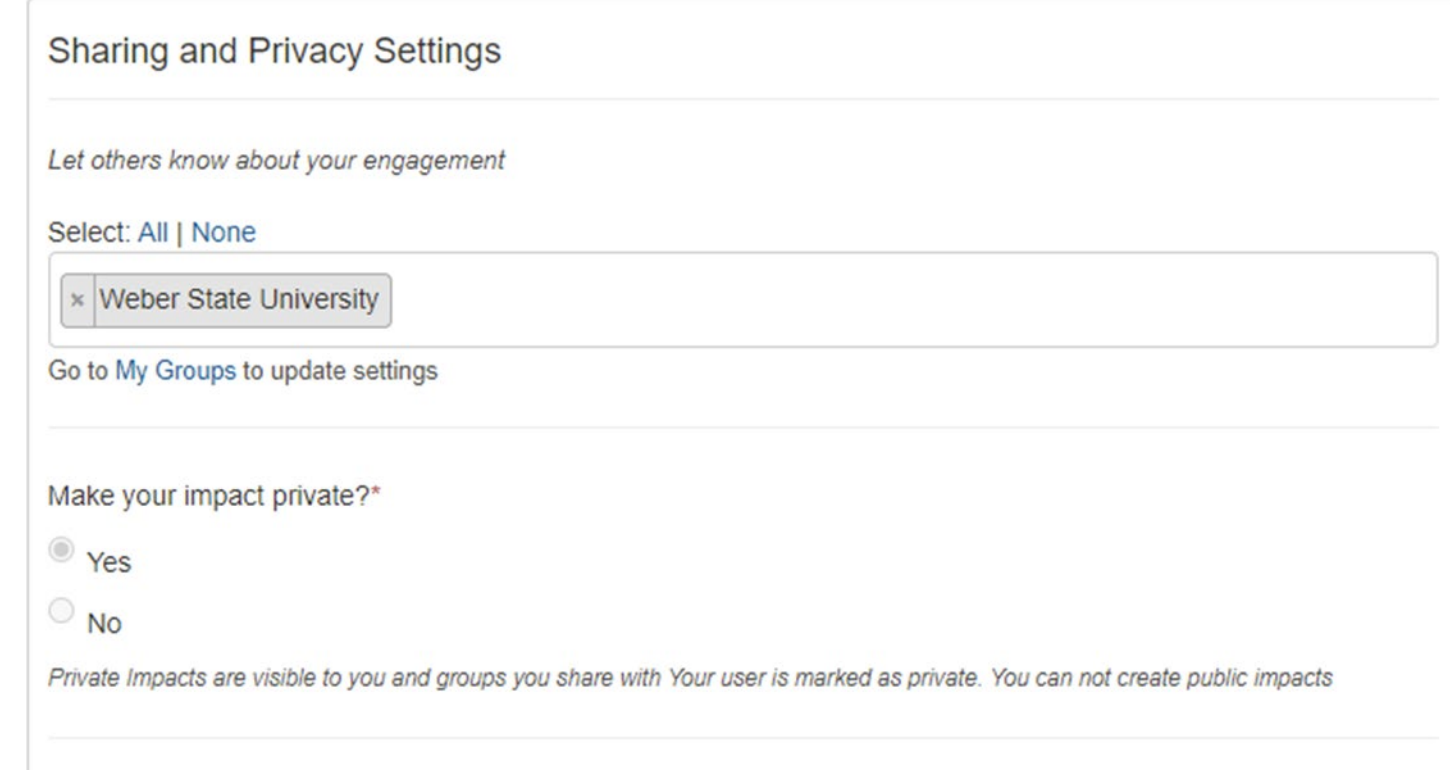

**Center for Community Engaged Learning** 

# **Recording Service Hours Options**

**11. Submit Impact by Clicking Add Impact**

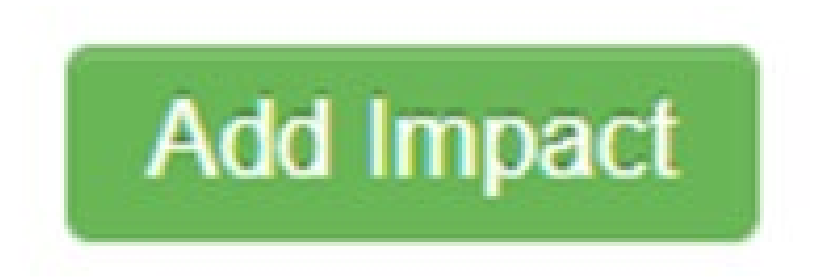

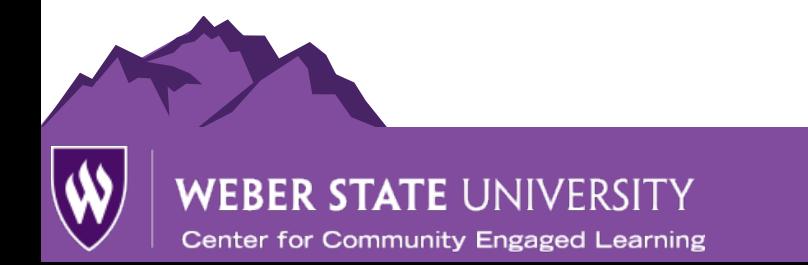

# **Recording Service Hours Options**

## **Option Two Instructions**

**1. Select** *Add Impact* **from the dropdown box found by clicking on your name in the upper right hand corner.**

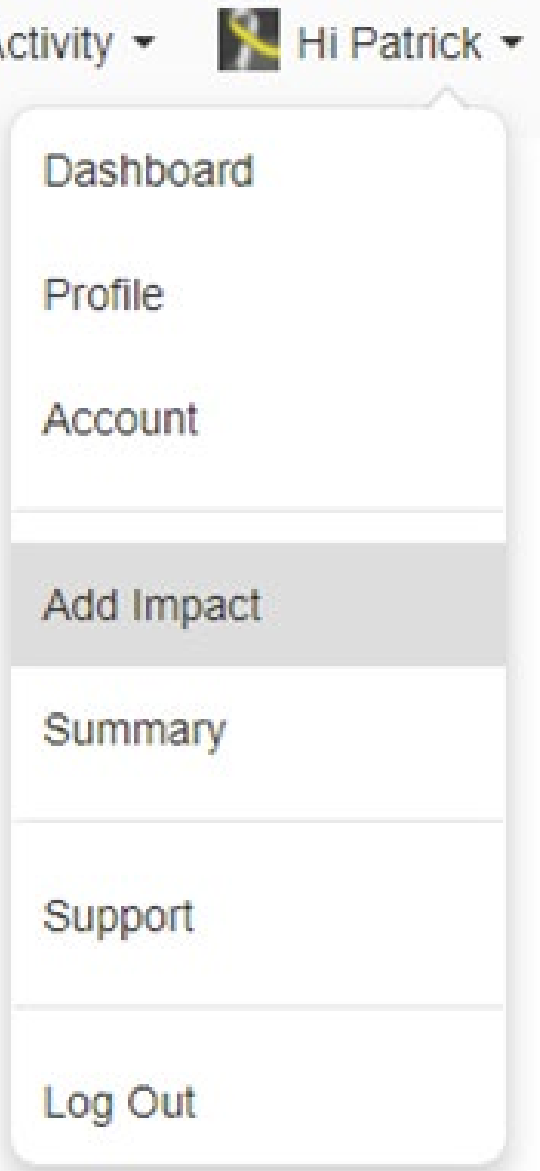

Ä

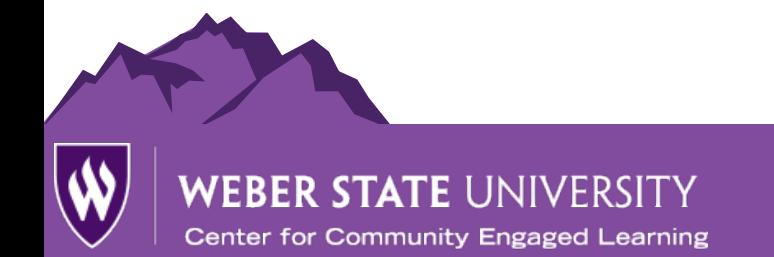

# **Recording Service Hours Options**

#### **2. Search for an Event or Class**

• *Note: You may manually enter the impact event or location by clicking the "Can't find it?" button; however, this doesn't guarantee your participation will be counted for the Wildcat Advantage program.* 

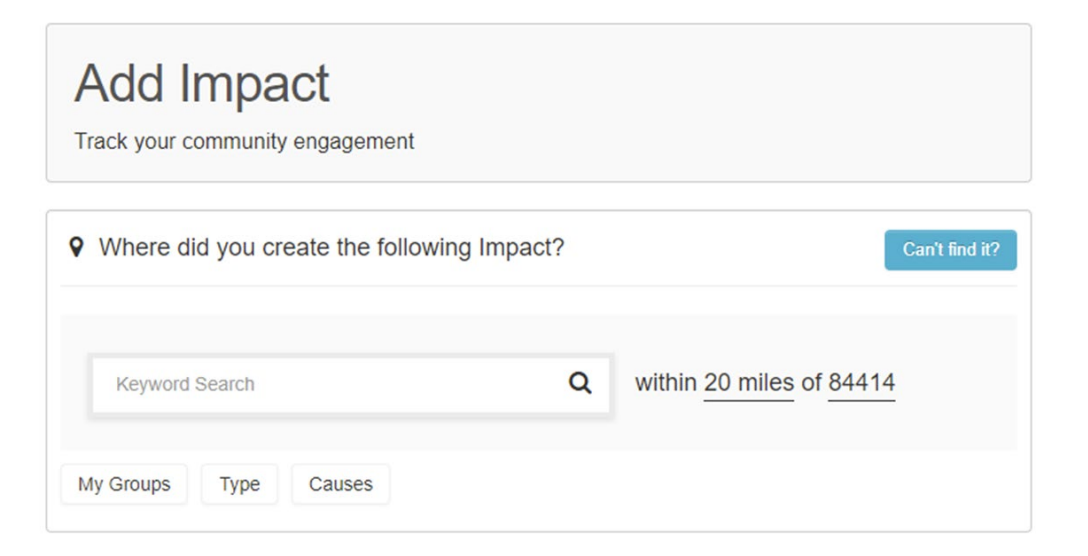

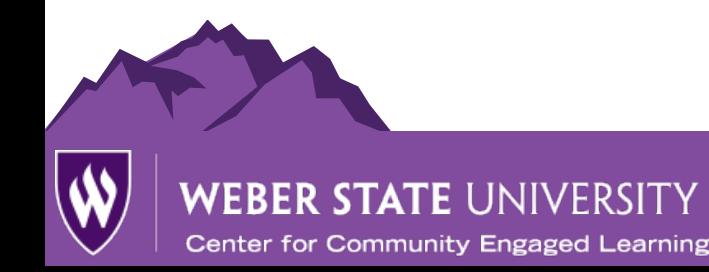

# **Recording Service Hours Options**

**3. Select if your impact is for a course**

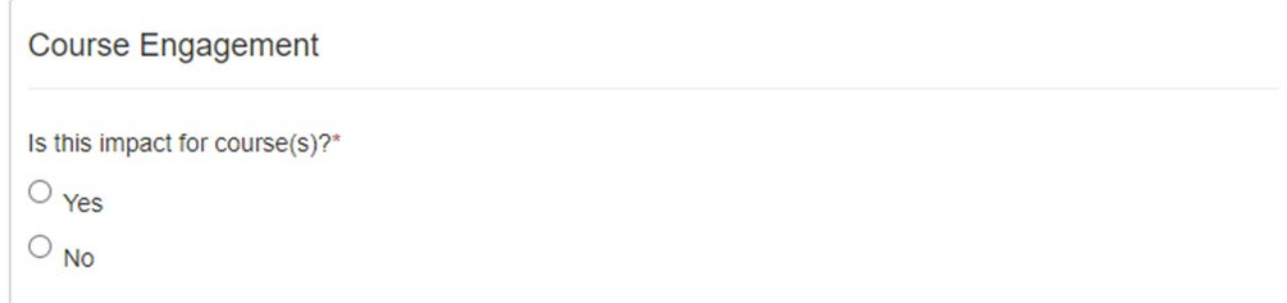

#### **4. If YES, select appropriate course name; If NO, skip step 4**

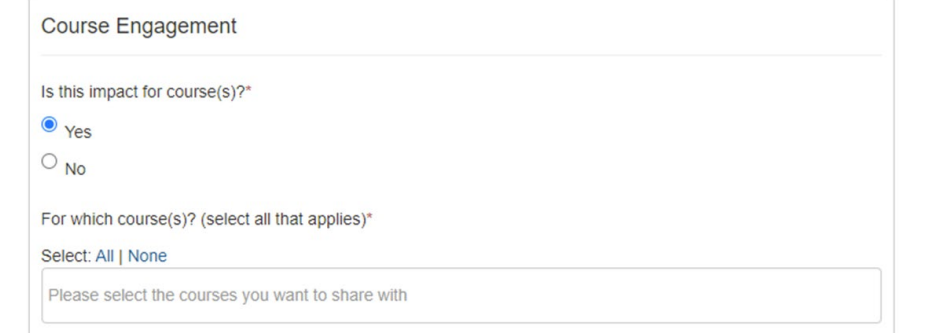

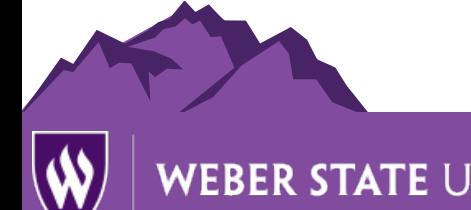

**Center for Community Engaged Learning** 

# **Recording Service Hours Options**

## **Steps 5-8 shown in image on next slide**

- **5. Enter impact verification name and email address (phone optional)**
- **6. Enter date of impact (time is not required)**
	- **a.** Dates can be a range of time.
- **7. Enter impact type and measurement** 
	- Types can include
		- Time, Money, Goods, Training, Voting, Research or Other
- **8. Select whether impact completed is campus or community engagement or both**

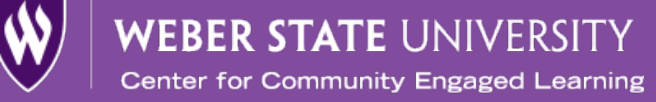

# **Recording Service Hours Options**

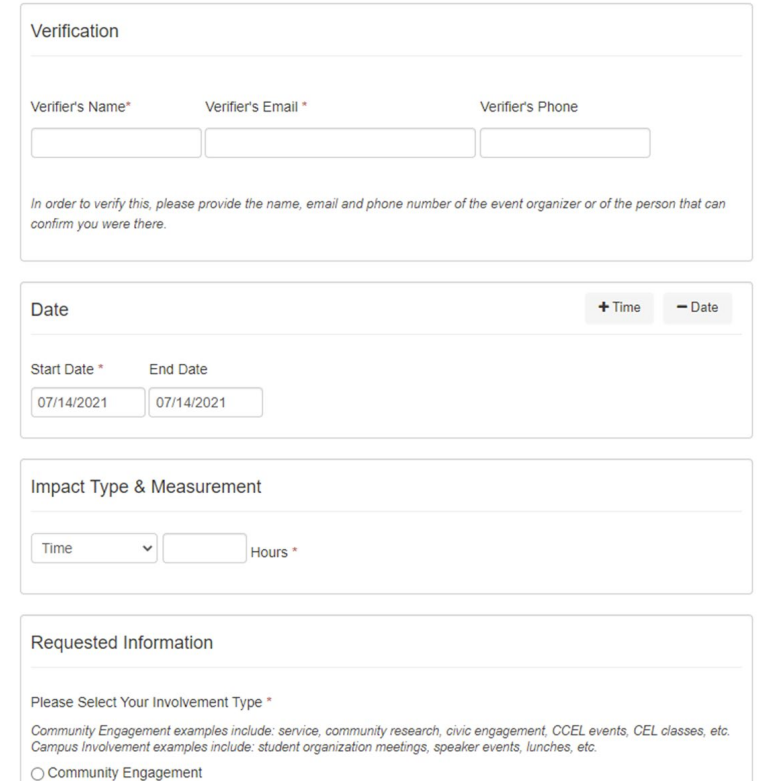

○ Campus Involvement

○ Both

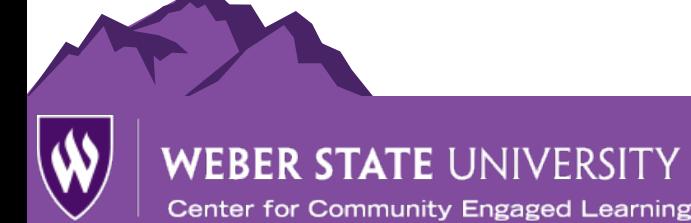

# **Recording Service Hours Options**

- **9. Complete** *About Your Experience* **section**
	- We appreciate any details you add about your impact, however this section is not required for submission.

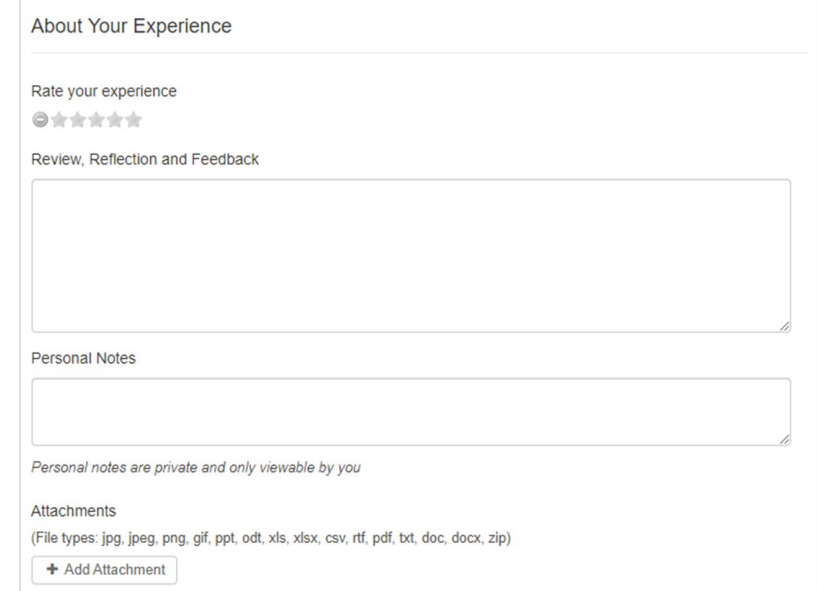

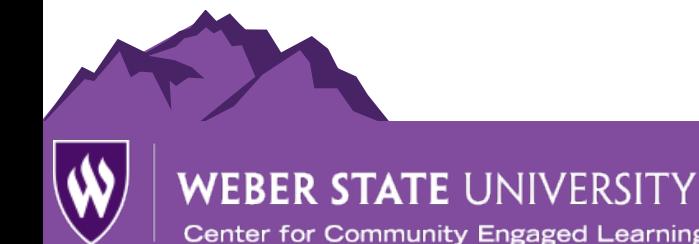

# **Recording Service Hours Options**

#### **10. If needed, update privacy and share settings.**

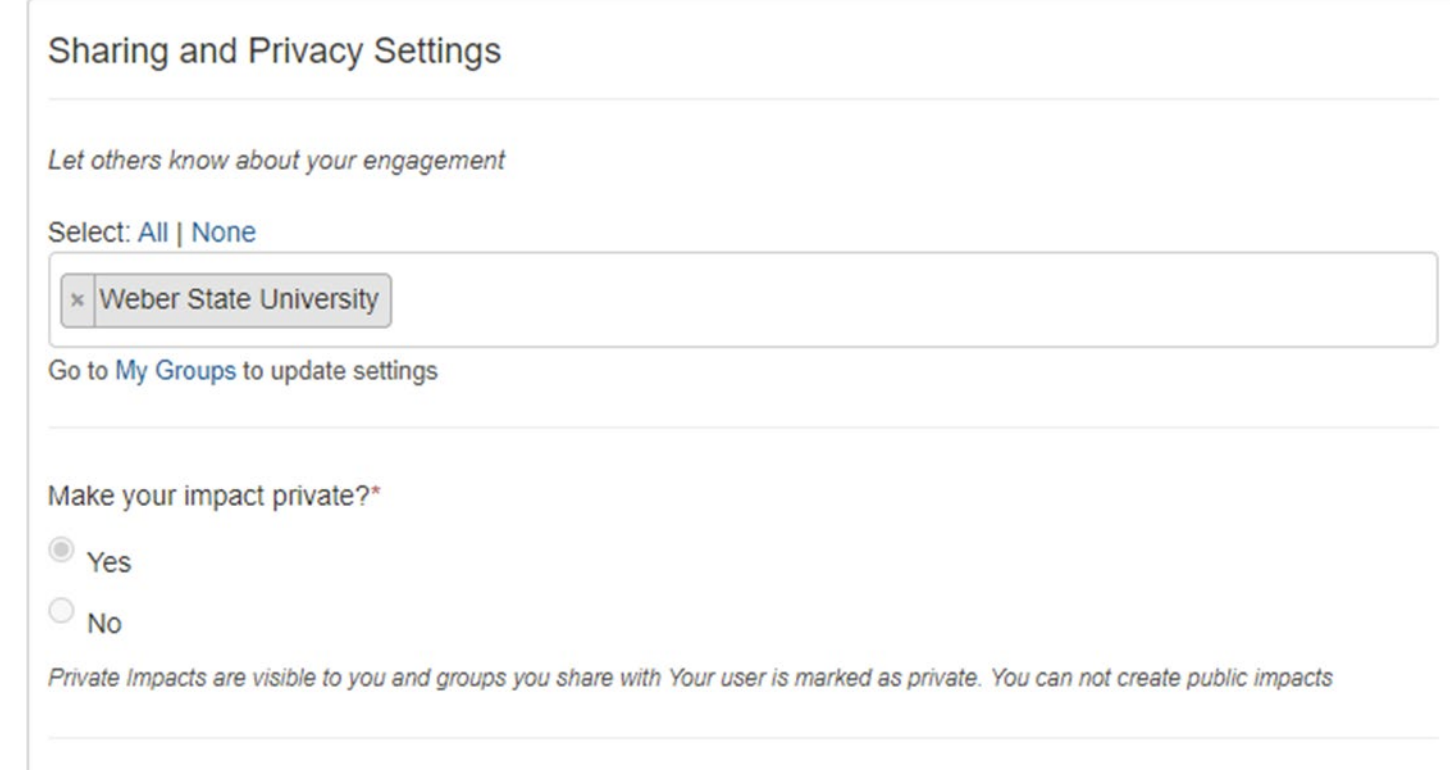

**Center for Community Engaged Learning** 

# **Recording Service Hours Options**

**11. Submit Impact by Clicking Add Impact**

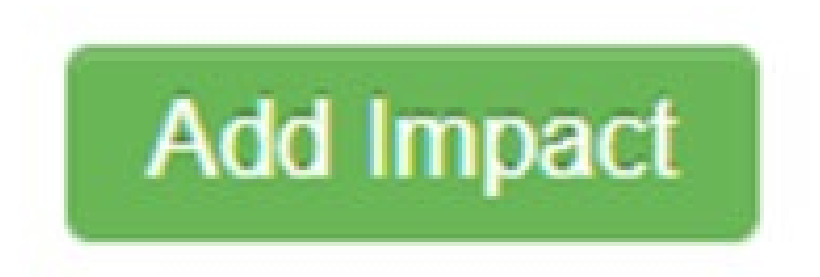

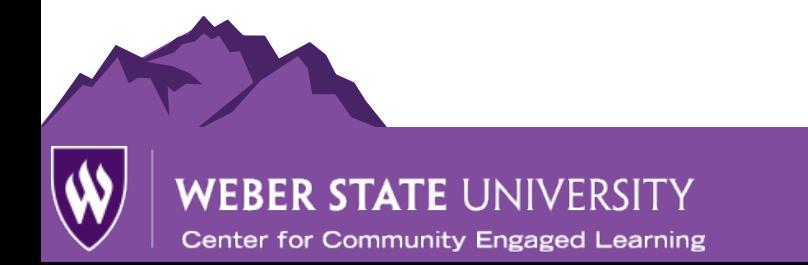

# **Other Resources**

- **How to log outside of class-based Impacts.** 
	- *<https://support.givepulse.com/hc/en-us/articles/360025445034-Add-Impact>*
- **How to log class-based Impacts.** 
	- *[https://support.givepulse.com/hc/en-us/articles/360052788053-Course-](https://support.givepulse.com/hc/en-us/articles/360052788053-Course-Engagement-Section-for-Add-Impacts)Engagement-Section-for-Add-Impacts*
- **For more information regarding logging of impacts on WeberConnect powered by GivePulse please visit.** 
	- *<https://support.givepulse.com/hc/en-us/sections/360004705253-Impacts>*

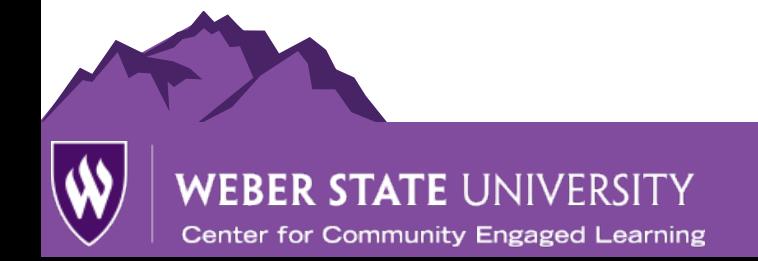

# **Next Steps**

- After submitting an impact report, please be sure to let your selected verification person know you listed their name and to check their email.
- Check your email for any questions that may arise
- You can check the status of your submission via the impacts tab found in the dropdown menu below the *My Activity* section on the top left of your GivePulse page.
- Browse GivePulse for more involvement opportunities
- Let others know about GivePulse

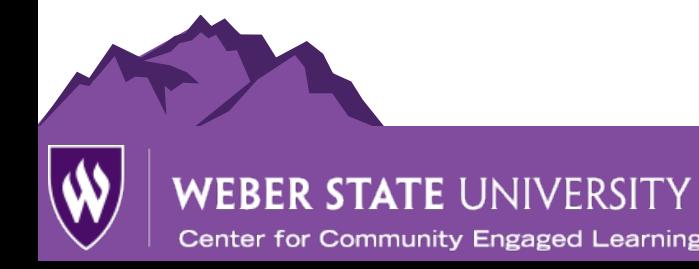

# **Congratulations on Completing your Training!**

# **How to Receive Credit for this Training**

- 1. Review this document, related links, and videos
- 2. Click *Add Impact* via the home page for this resource
- 3. Answer all questions
	- Share with class or group, if needed
- *4. Submit Impact*

#### **Questions:** Contact CCEL via email or phone

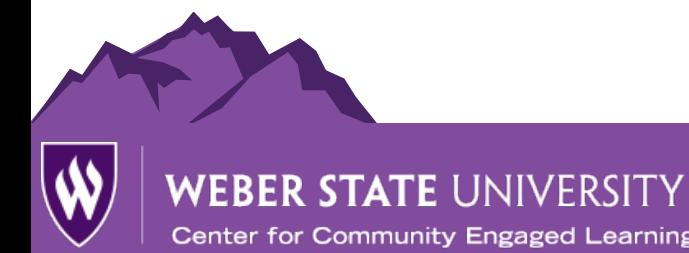